# *ALLGUARD SECURITY*

*Units 4 & 5 Regis Business Park, Grace Road, Sheerness, Kent. ME12 1HA Tel: 01795 663823 www.allguardalarms.co.uk Email: office@allguardalarms.co.uk*

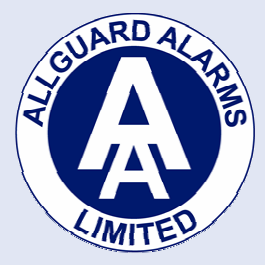

### *Connecting to an Allguard CCTV System from an iPhone or iPad***.**

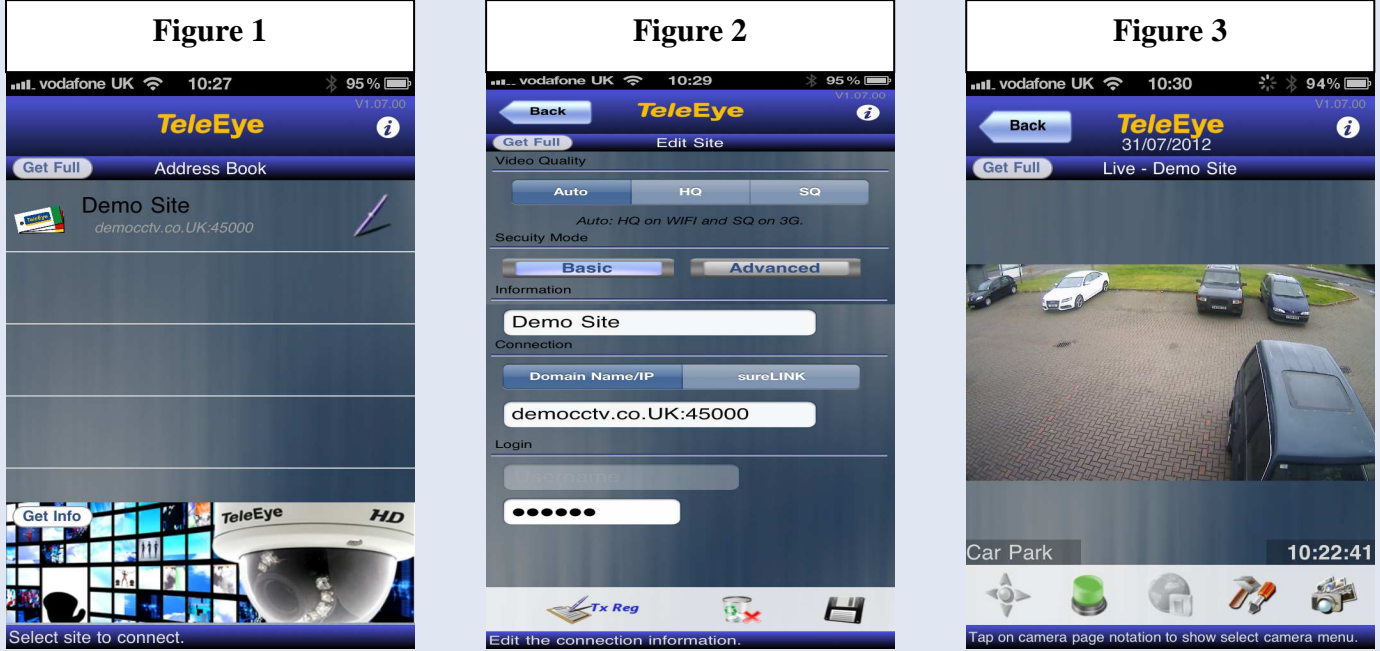

#### **Free Version**

- 1) Download the software from the iPhone App Store, its called TeleEye iView Free.
- 2) Start the app and select to the right of the name Demo Site is a pen icon, select this.
- 3) (Fig 2) Leave video quality as it is and make sure Basic is selected in Security Mode
- 4) Edit the name for your site.
- 5) Ensure Domain Name/IP is selected.
- 6) Enter the IP and port for your site in the way of xxx.xxx.xxx.xxx:1024. Call us for these details if you require them.
- 7) Different IPs will be needed if you are on the same broadband connection as our system. By default the IP is 192.168.0.2.
- 8) The port is also default which is 1024 so to enter these into the IP field you would use 192.168.0.2:1024
- 9) You will not need a username so enter the password which by default is 000000. Call us if this doesn't work.
- 10) Press the Save button at the bottom right of Fig 2 which is indicated as a disk icon.
- 11) You are now taken back to Fig 1 so you can click on your site you have just entered, which is first one in the list and it will now connect.

#### **N.B. Make sure you have either a WiFi or 3G connection active or else it will fail.**

## **Paid Version**<br>1) Download

V1.0

- 1) Download the software from the iPhone App Store its called TeleEye iView (or iView HD depending on your phone or tablet)
- 2) Start the app and select the Pen icon next to the main TeleEye logo (Fig 1)
- 3) (Fig 3) Leave video quality as it is and make sure Basic is selected in Security Mode
- 4) Enter a name for your site
- 5) Ensure Domain Name/IP is selected.
- 6) Enter the IP and port for your site in the way of xxx.xxx.xxx.xxx:1024. Call us for these details if you require them.
- 7) Different IPs will be needed if you are on the same broadband connection as our system. By default the IP is 192.168.0.2.
- 8) The port is also default which is 1024 so to enter these into the IP field you would use 192.168.0.2:1024
- 9) You will not need a username so enter the password which by default is 000000. Call us if this doesn't work.
- 10) Press the Save button at the bottom right of Fig 2 which is indicated as a disk icon.
- 11) You are now taken back to Fig 1 so you can click on your site you have just entered, it will now connect.

**N.B. Make sure you have either a WiFi or 3G connection active or else it will fail.** 

**If you need further assistance please call us on 01795 663823 and ask for Gavin.**